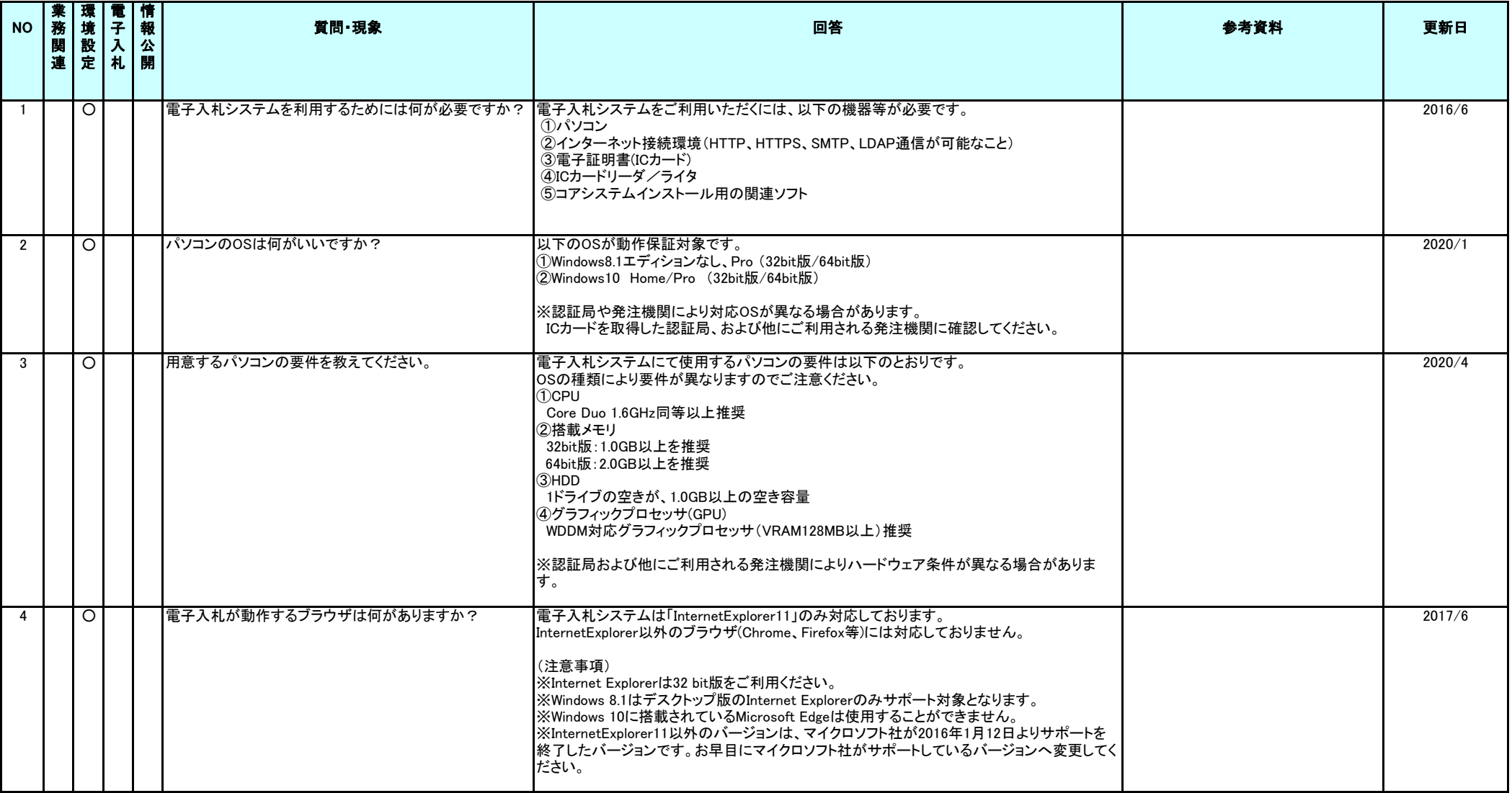

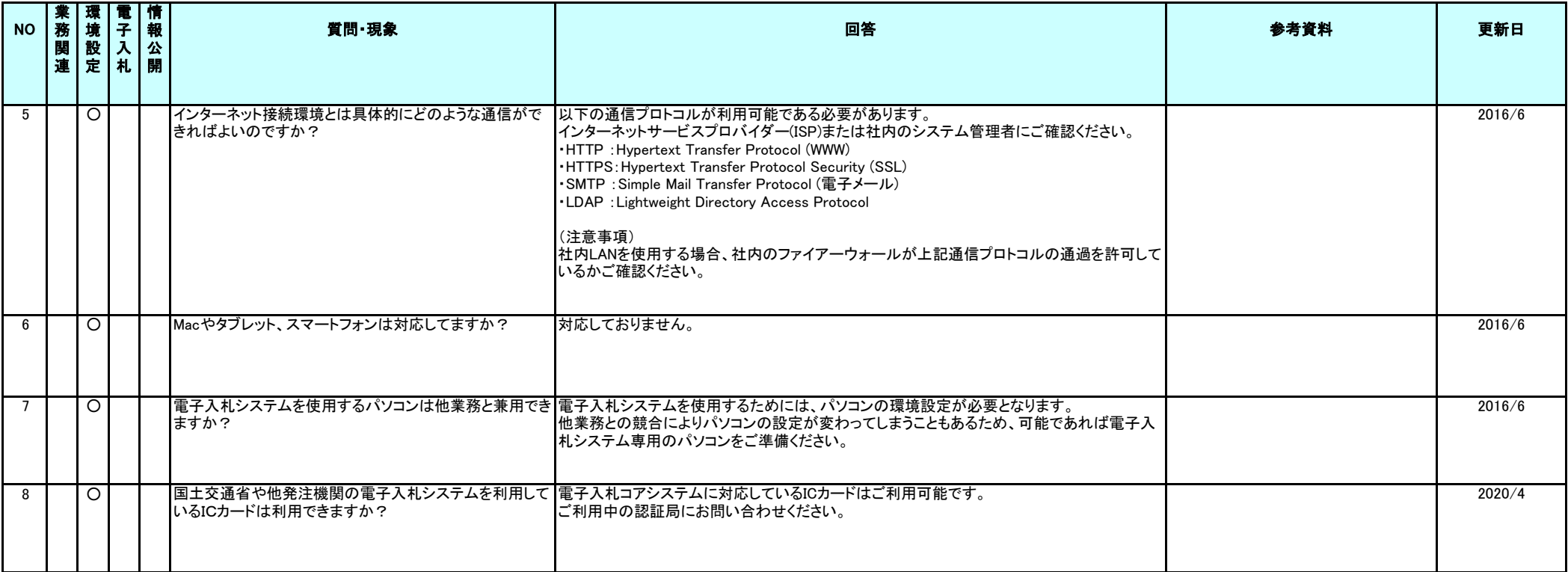

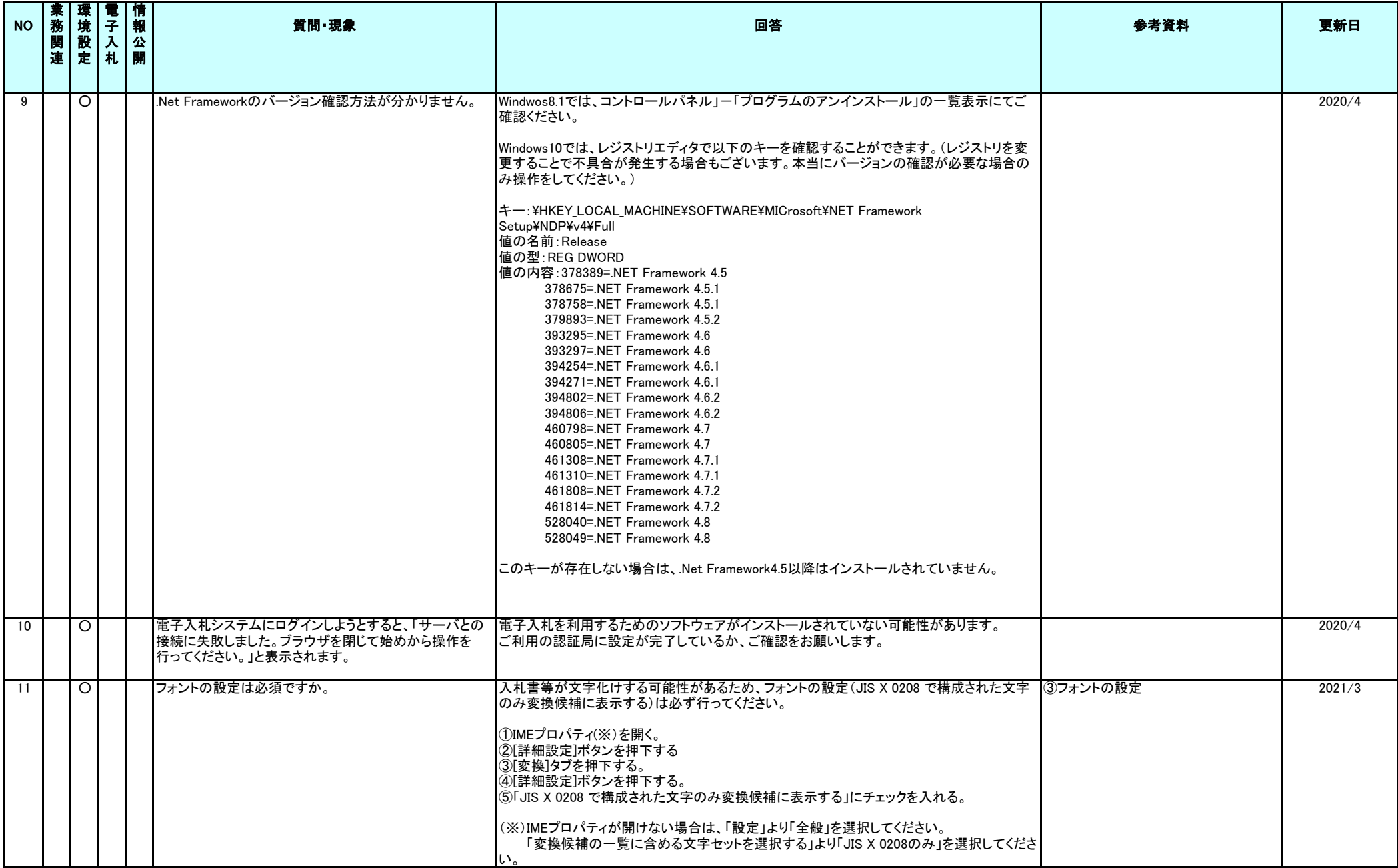

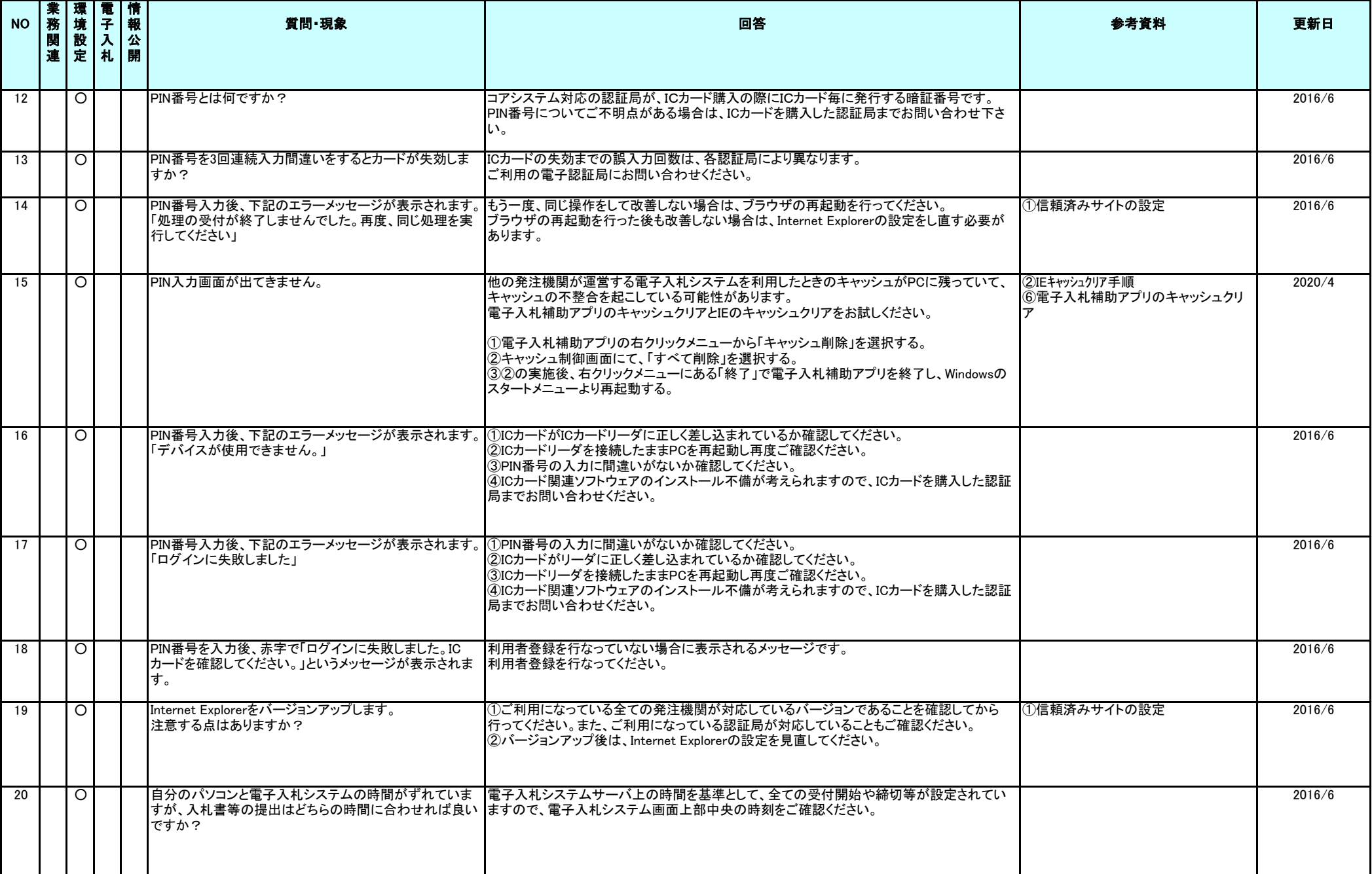

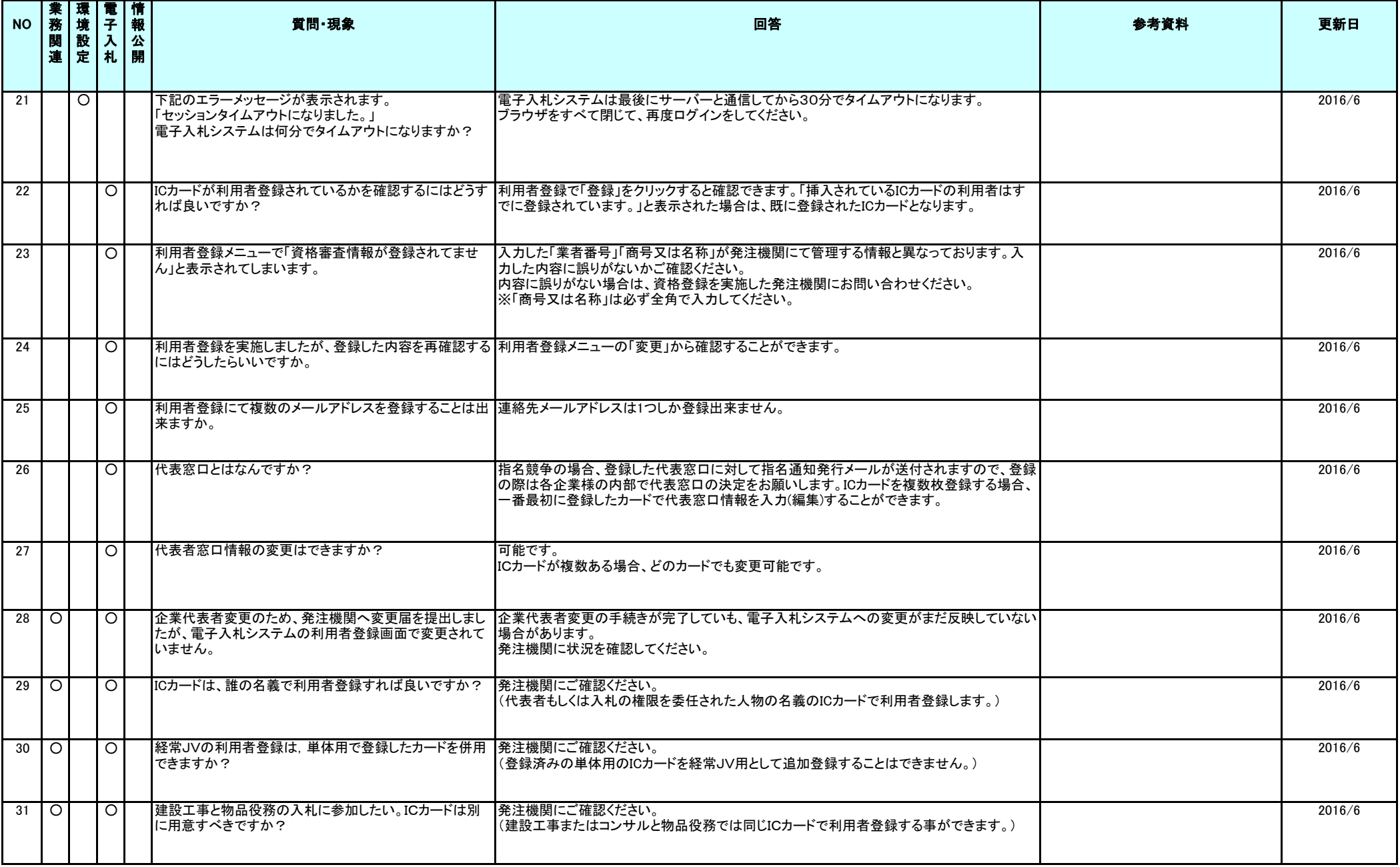

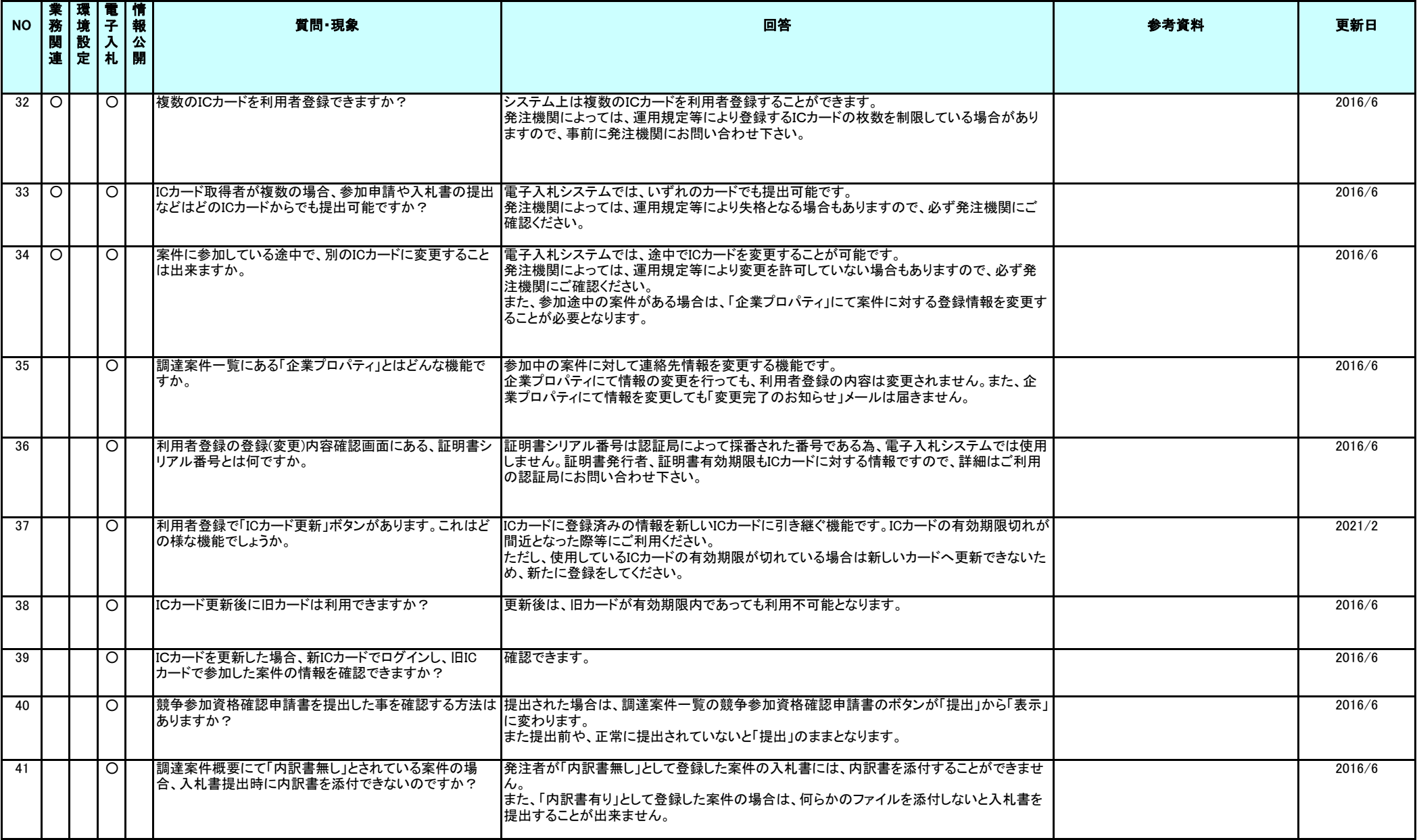

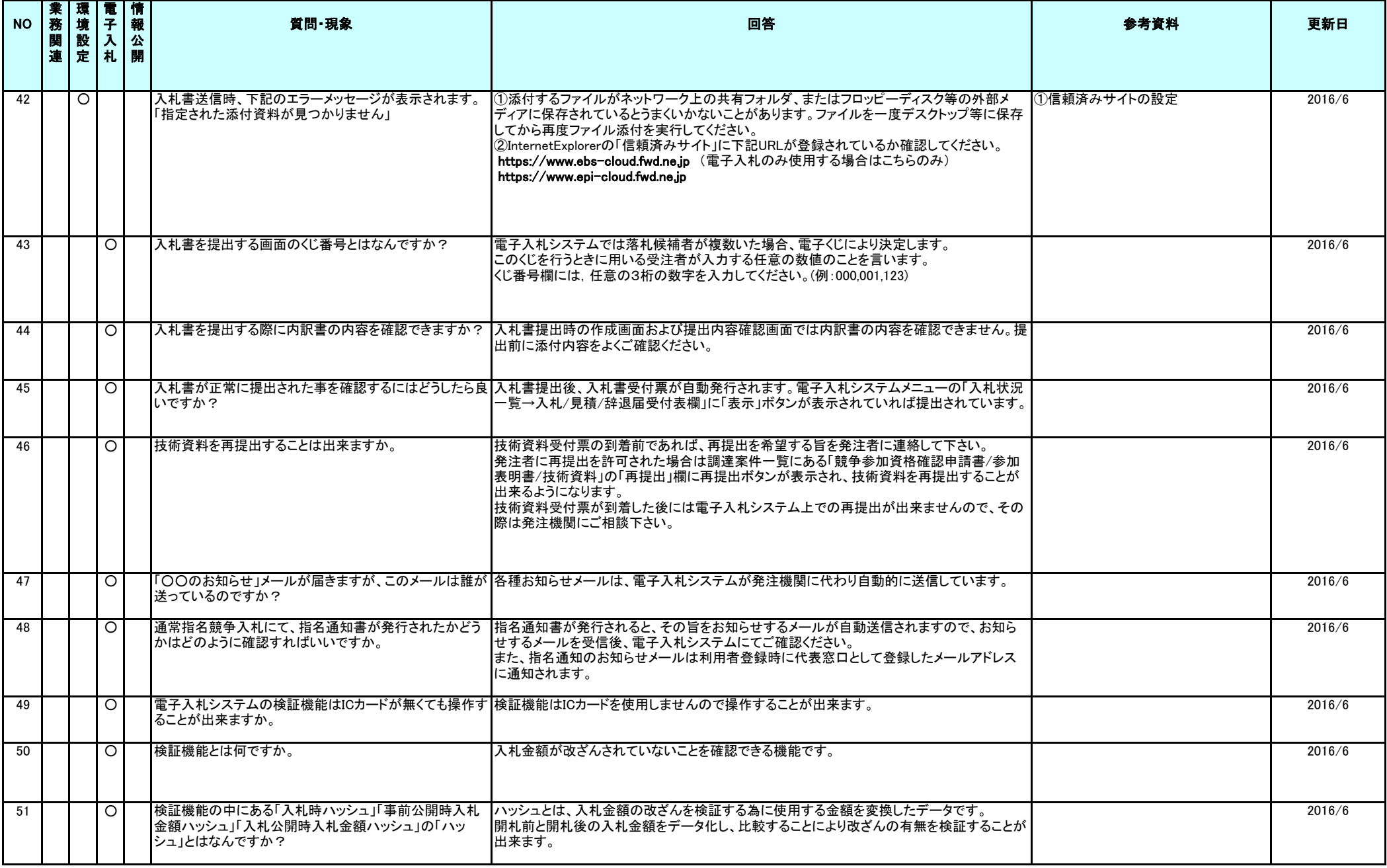

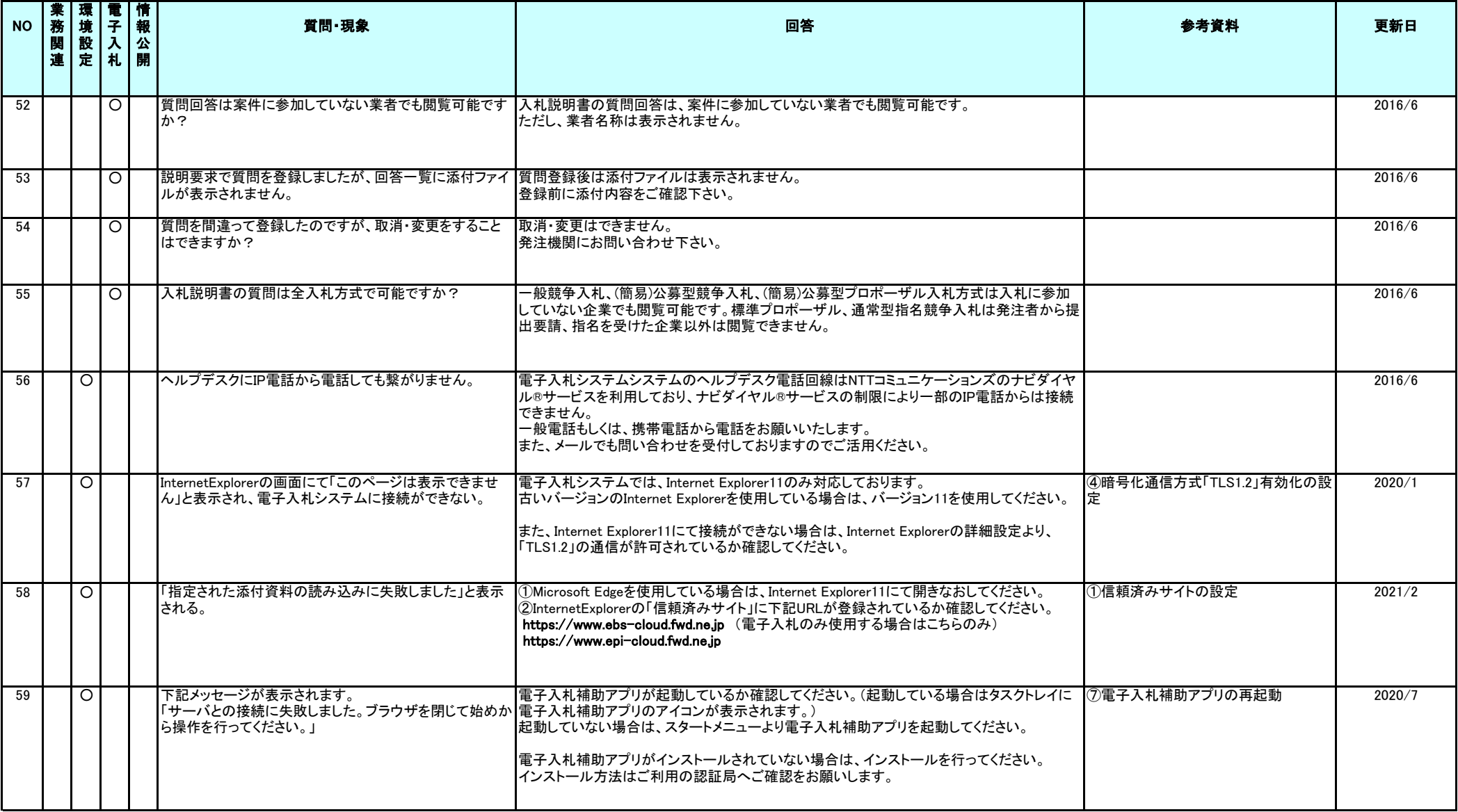

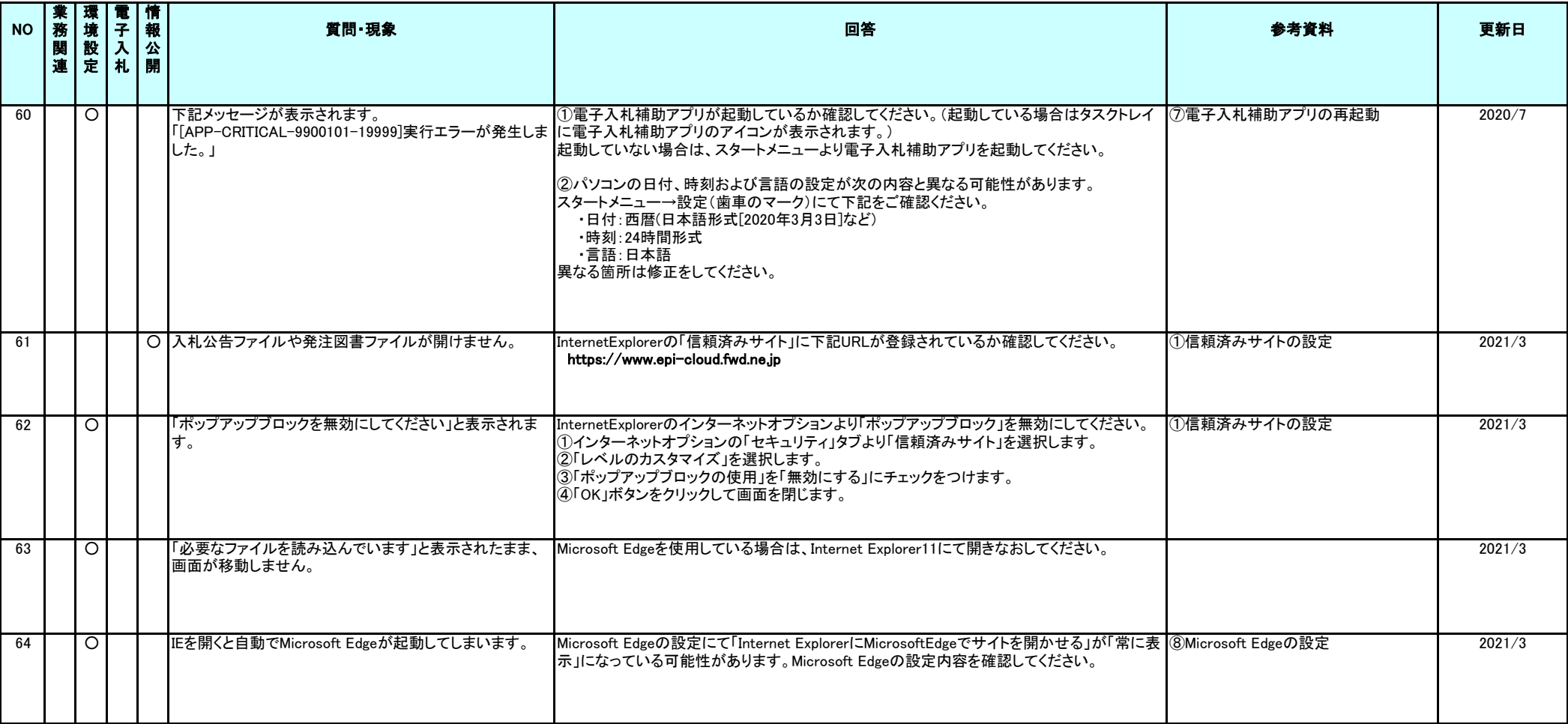

## ①信頼済みサイトの設定

※Windows8.1、をご利用の場合は、デスクトップ画面よりInternet Explorerを開いてください。 1.Internet Explorerを開き、以下の操作を行います。

(1)メニューバー〔ツール〕-〔インターネットオプション〕①をクリックします。

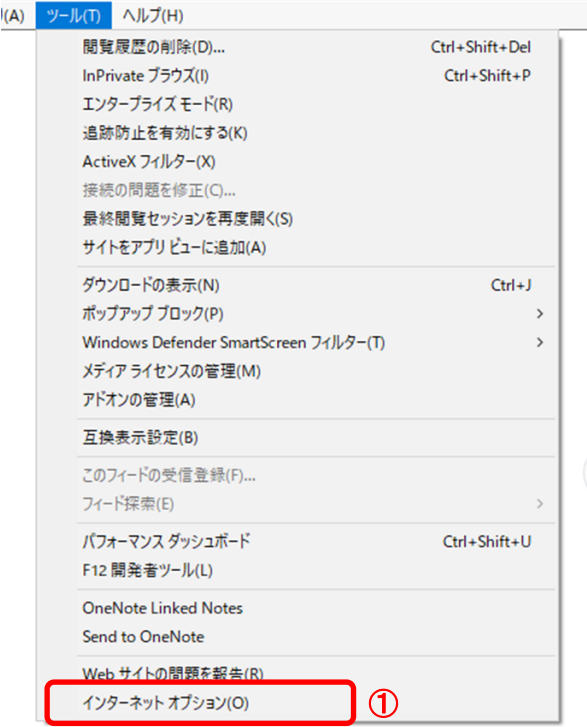

2.インターネットオプションダイアログにて以下の操作を行います。

- (1)〔セキュリティ〕タブ①をクリックします。
- (2)〔信頼済みサイト〕②をクリックし、〔サイト〕ボタン③をクリックします。 →2.1.信頼済みサイトダイアログ (1)へ (3)〔レベルのカスタマイズ〕ボタン④をクリックします。
- 2. 2. セキュリティ設定一信頼されたゾーンダイアログ (1)へ (4)〔OK〕ボタン⑤をクリックします。

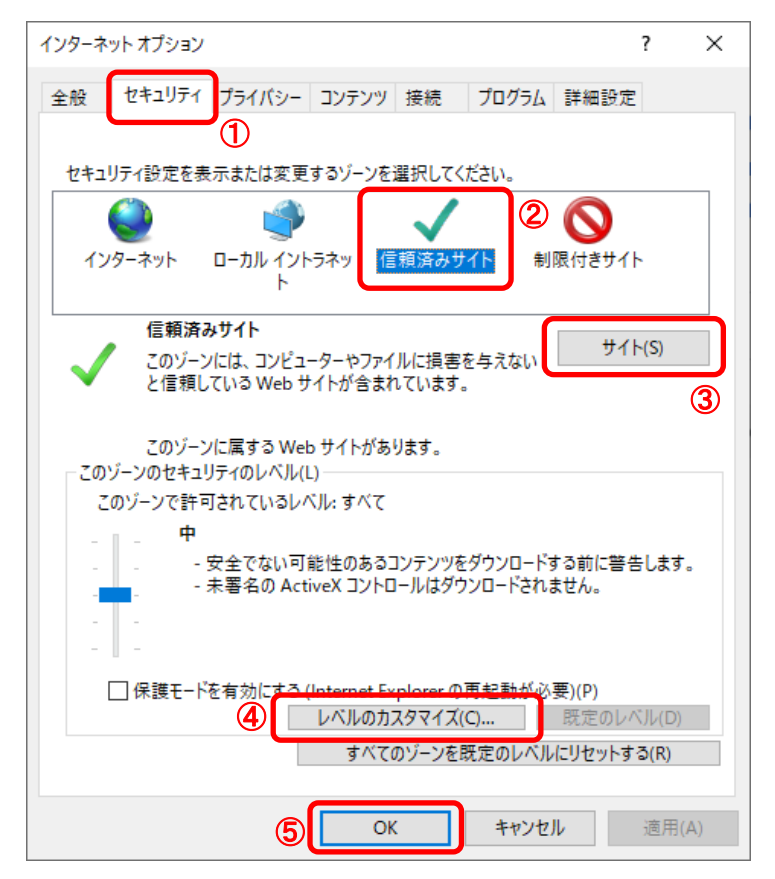

2.1.信頼済みサイトダイアログにて以下の操作を行います。

(1)〔次のWebサイトをゾーンに追加する〕欄①に下記「電子入札URL」に示すアドレスを一行ずつ入力します。 (2)〔追加〕ボタン②をクリックし、〔Webサイト〕にURLが追加されたことを確認します。 (3)上記(1)~(2)を必要なURL分行います。

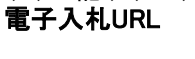

- https://www.ebs-cloud.fwd.ne.jp (電子入札のみ使用する場合はこちら https://www.epi-cloud.fwd.ne.jp
- (4)〔閉じる〕ボタン③をクリックします。

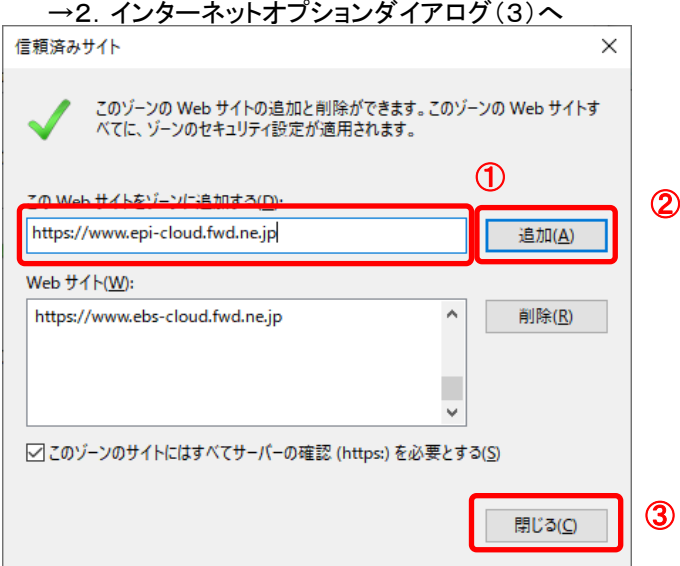

2.2. セキュリティ設定-信頼されたゾーンダイアログにて以下の操作を行います。 (1)〔ポップアップブロックの使用〕①を〔無効にする〕に変更します。

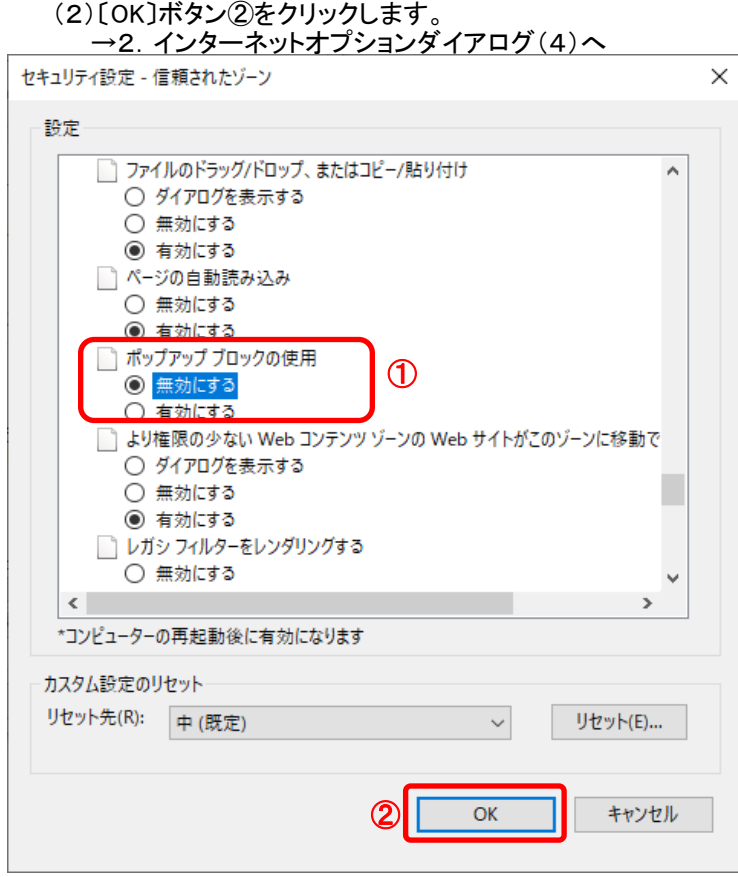

3.InternetExplorerを終了します。他に開いているInternetExplorerがあれば全て終了してください。

#### ※上記2を設定後もポップアップブロックのメッセージが表示される場合は、インターネットオプションの 「プライバシー」タブより「ポップアップブロックを有効にする」にチェックが入っている可能性があります。 チェックが入っている場合は外してください。

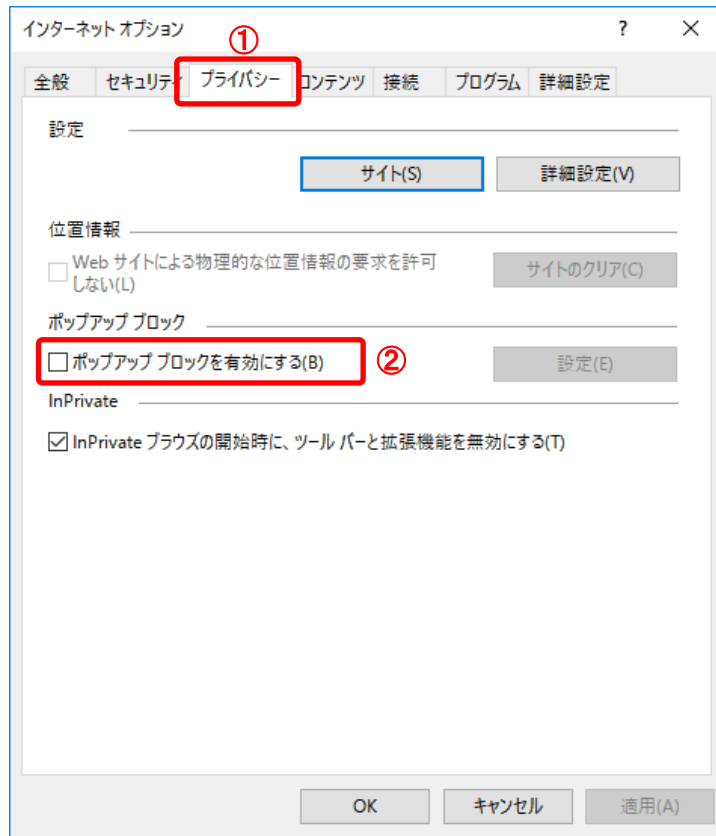

以上で設定は終了です。

## ②IEキャッシュクリア手順

・設定手順はバージョンにより異なります。以下のご利用のバージョンの手順をご参照ください。 ※Windows8.1をご利用の場合は、デスクトップ画面よりInternet Explorerを開いてください。

1.Internet Explorerを開き、以下の操作を行います。 (1)メニューバー〔ツール〕-〔インターネットオプション〕①をクリックします。

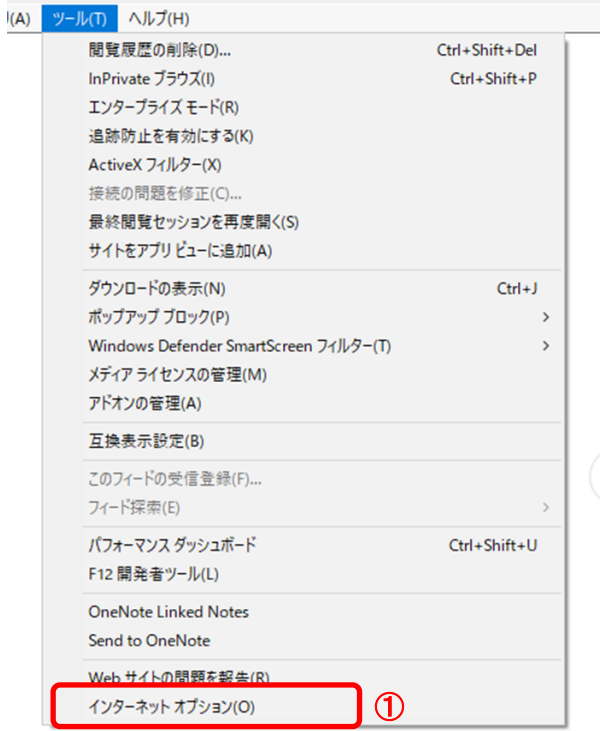

- 2.インターネットオプションダイアログにて以下の操作を行います。 (1)〔全般〕タブ①をクリックします。 (2)「閲覧の履歴」にある〔削除〕ボタン②をクリックします。
	- →3. 閲覧の履歴の削除ダイアログ (1)へ
	- (3)〔OK〕ボタン③をクリックします。

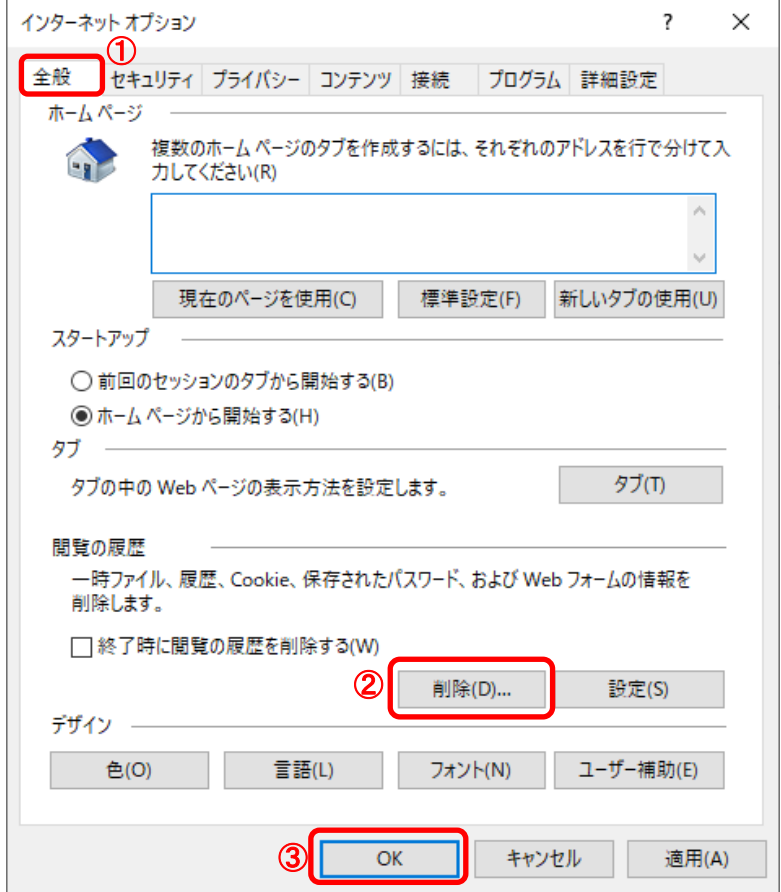

3.閲覧の履歴の削除ダイアログにて以下の操作を行います。 (1)「インターネット一時ファイルおよびWebサイトのファイル」チェックボックス①をチェックします。 (2)「クッキーとWebサイトデータ」チェックボックス②をチェックします。 。<br>※「履歴」チェックボックスにはチェックをしないでください。 「履歴」を削除した場合、互換表示設定にて設定したアドレスが消えてしまいます。 (3)〔削除〕ボタン③をクリックします。 →2.インターネットオプションダイアログ (3)へ 問覧の履歴の削除  $\times$ □ お気に入り Web サイト データを保持する(R) お気に入り Web サイトの基本設定を保持したり、ページを素早く表示したりするために 使用される、Cookieとインターネット一時ファイルを保持します。 ○ インターネット一時ファイルおよび Web サイトのファイル(T) ① 情報をすばやく表示するために保存された Web ページ、イメージおよびメディアの コピーです。 ■ クッキーと Web サイト データ(O) ② 基本情報の保存または Web サイトのパフォーマンス向上のために Web サイトに よってコンピューターに格納されたファイルまたはデータベースです。 B展歴(H) | ※注意 閲覧した Web サイトの一覧です。 □ダウンロードの履歴(W) ダウンロードしたファイルの一覧です。 □フォーム データ(F) フォームに入力した情報を保存したものです。 □パスワード(P) 以前アクセスした Web サイトにサインインするときにパスワードが自動入力されるように、 パスワード情報を格納したファイルです。 □ 追跡防止、ActiveX フィルター、およびトラッキング拒否のデータ(K) フィルター処理から除外される Web サイトの一覧、閲覧した情報を自動的に流出させ ている可能性があるサイトを検出するために追跡防止が使用するデータ、およびトラッキ ング拒否要求に対する例外です。 閲覧の履歴の削除についての詳細 ③ 削除(D) キャンセル  $\Box$ 

以上で設定は終了です。

## ③フォントの設定

電子入札システムを使用するパソコンでは、JIS2004対応フォントが使用できません。 以下手順を参照の上、JIS2004の使用制限を行ってください。

### 1.Windows8.1またはWindows10(バージョン1909以前)をご利用の方

- (1)ツールバーに表示される「A」や「あ」を右クリックし、「プロパティ」を選択します。 。<br>※メニュー内に「プロパティ」がない場合は、「2. Windows10(**バージョン2004以降)をご利用の方**」をご確認ください。
- (2)IME プロパティを開き、画面上部の「変換」タブ①をクリックします。 画面上の「詳細設定」ボタン②をクリックします。

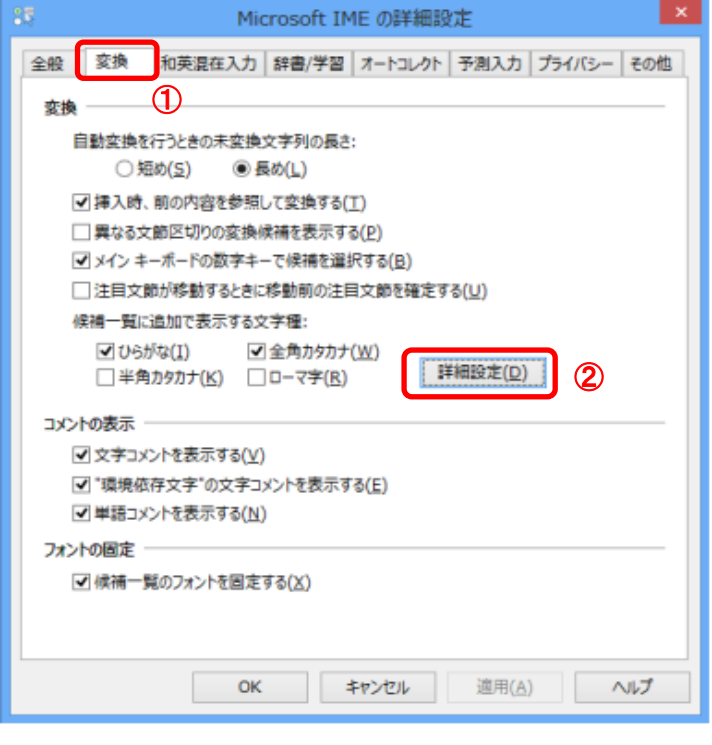

(3)「JIS X 0208 で構成された文字のみ変換候補に表示する」①をチェックします。 「OK」ボタン②をクリックします。

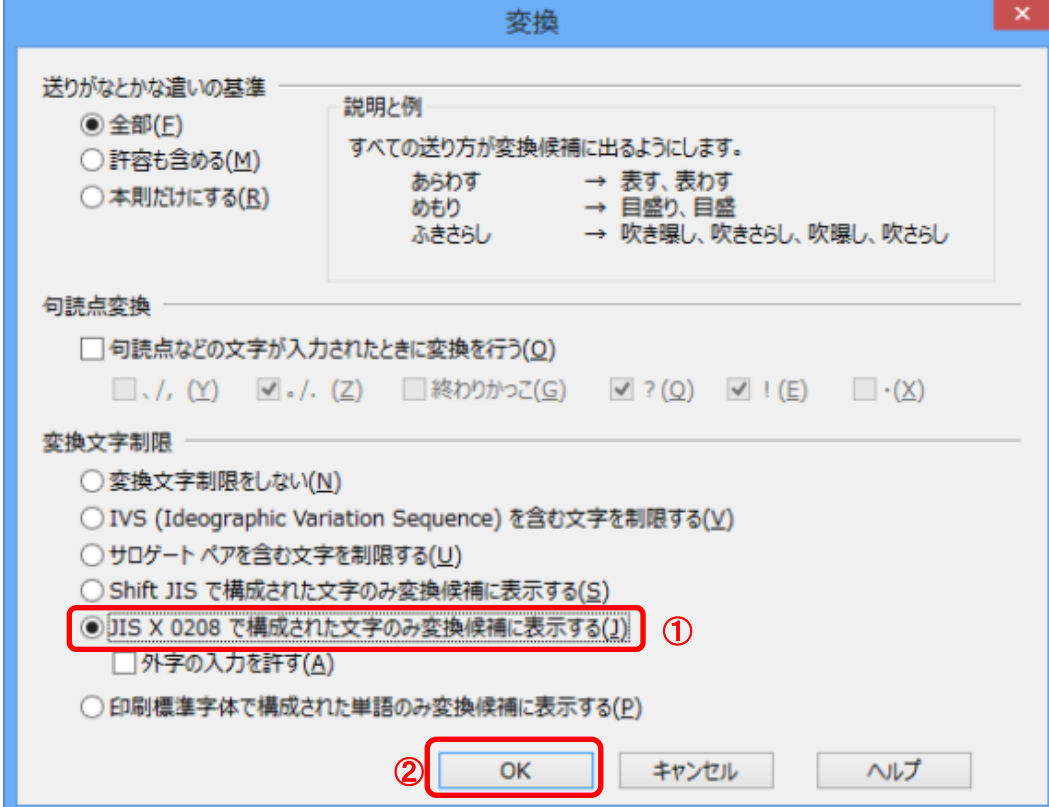

## 2.Windows10(バージョン2004以降)をご利用の方

(1)ツールバーに表示される「A」や「あ」を右クリックし、「設定」①を選択します。

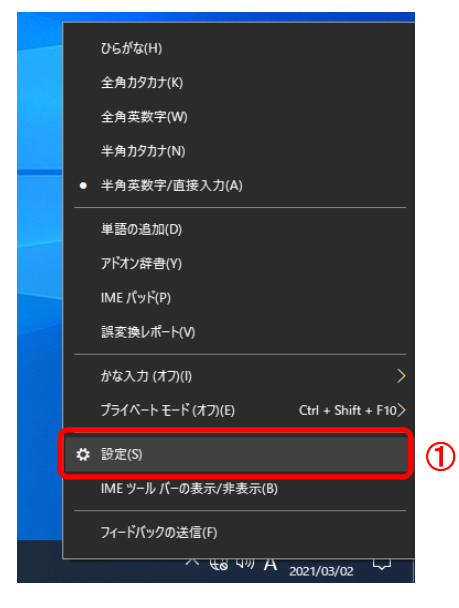

(2)Microsoft IMEの設定画面より、「全般」①をクリックします。

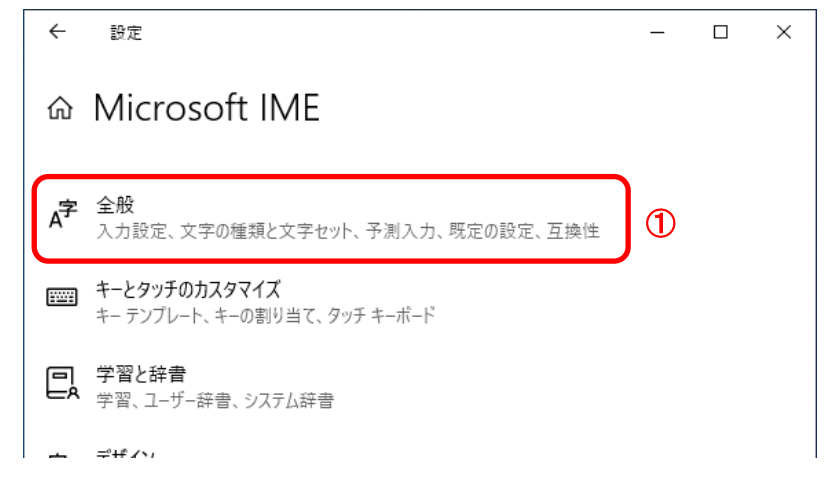

(3)「JIS X 0208 のみ」にチェックをします。

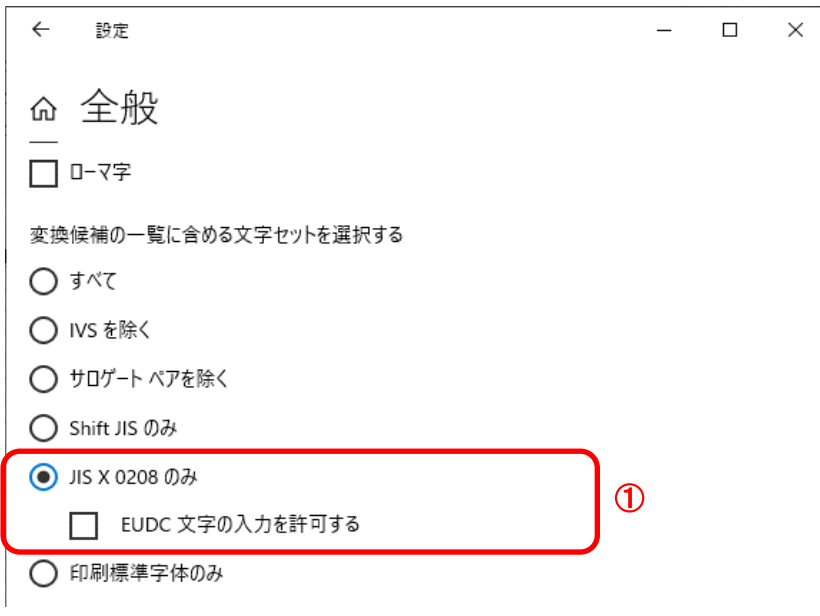

以上で設定は終了です。

## ④暗号化通信方式「TLS1.2」有効化の設定

※Windows8.1をご利用の場合は、デスクトップ画面よりInternet Explorerを開いてください。 1. Internet Explorerを開き、以下の操作を行います。

(1)メニューバー〔ツール〕-〔インターネットオプション〕①をクリックします。

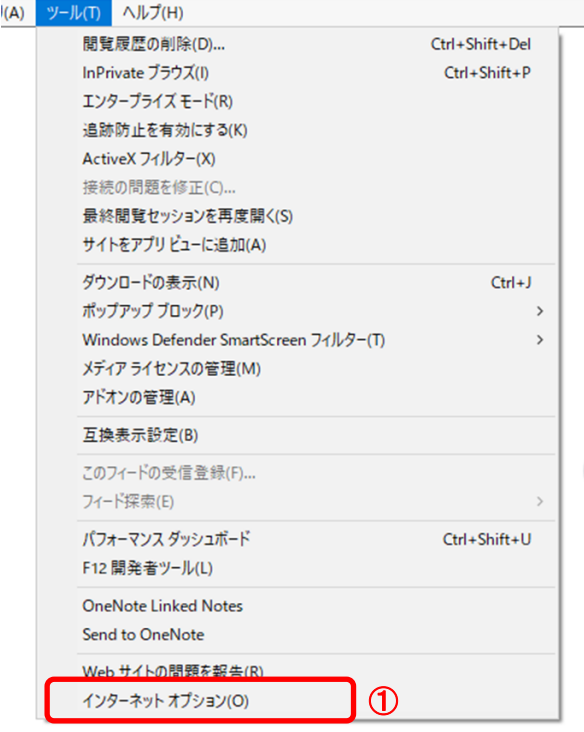

2.インターネットオプションダイアログにて以下の操作を行います。

- (1)〔詳細設定〕タブ①をクリックします。
- (2)「セキュリティ」項目部分までスクロール②し、〔TLS1.2を使用する〕③にチェックが選択されていることを確認します。 →〔TLS1.2を使用する〕③にチェックが選択されていない場合はチェックを付けてください。 (3)〔OK〕ボタン④をクリックします。

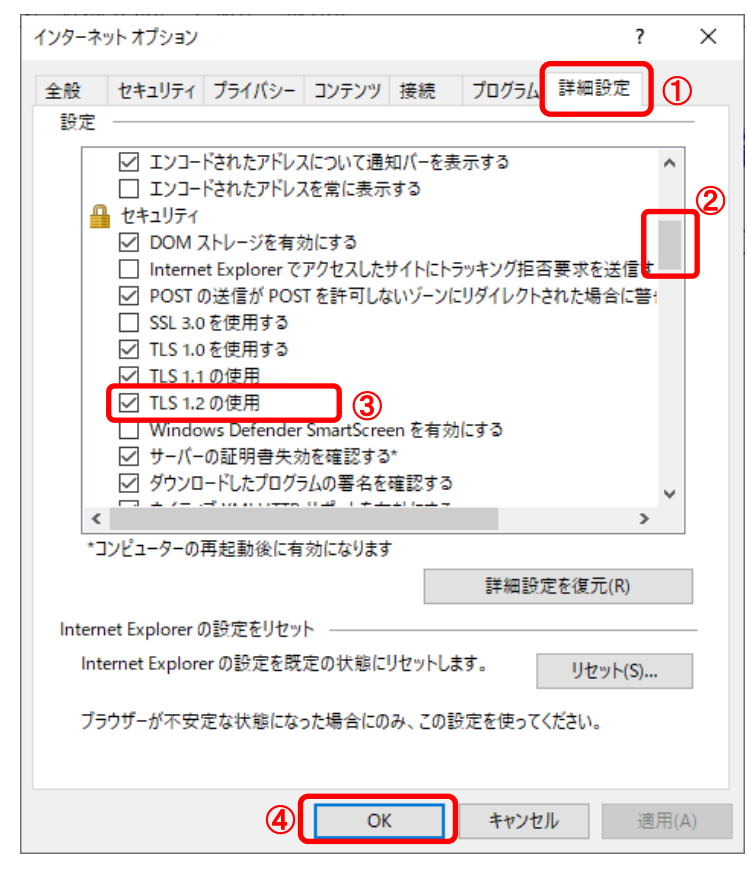

- 3.InternetExplorerを終了します。他に開いているInternetExplorerがあれば全て終了してください。
- 以上で設定は終了です。

## ⑤許可URLリストの設定

(1)タスクバーに表示される矢印①をクリックし、電子入札補助アプリのアイコン②を 右クリックします。表示されたメニューより許可URLリスト登録③を選択します。

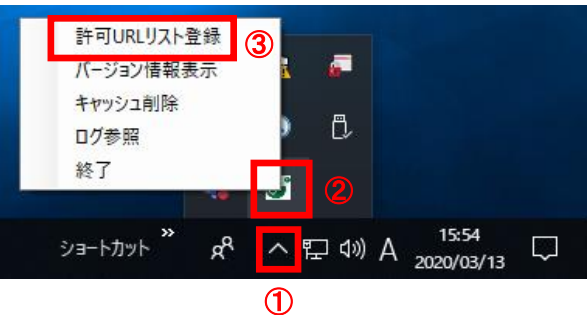

※電子入札補助アプリのアイコンが表示されない場合は、スタートメニューより「電子入札補助アプリ」を 選択し、起動してから行ってください。セキュリティ警告が表示される場合は「はい」を選択してください。

(2)入力箇所欄①に下記URLを入力し、「追加」ボタン②をクリックします。 受注者 https://www.ebs-cloud.fwd.ne.jp

※発注者はご利用の環境に合わせて下記を入力してください。 【インターネットの場合】 https://www.cydeen-cloud.ebs.fwd.ne.jp 【LGWANの場合】 https://ebs.cydeen-cloud.hitachijoho.asp.lgwan.jp

「×」ボタン③をクリックするとポップアップのメッセージが表示されます。 「はい」ボタン④をクリックして閉じてください。

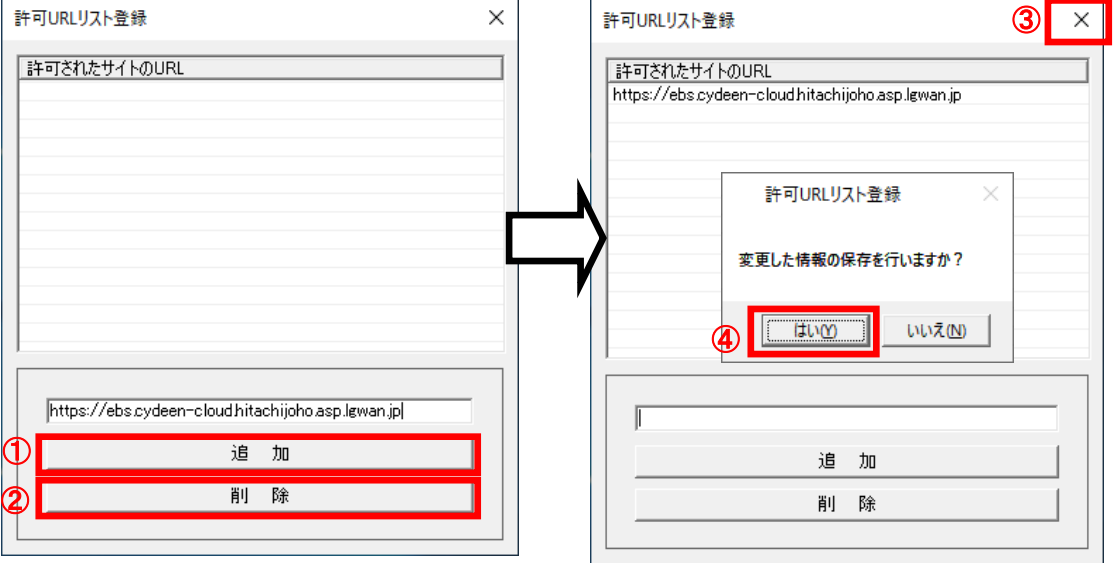

## ⑥電子入札補助アプリのキャッシュクリア

(1)タスクバーに表示される矢印①をクリックし、電子入札補助アプリのアイコン②を 右クリックします。表示されたメニューよりキャッシュ削除③を選択します。

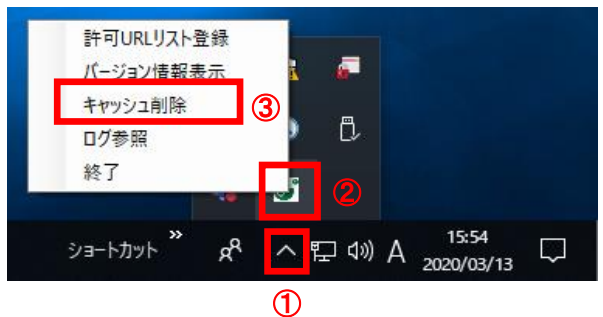

※電子入札補助アプリのアイコンが表示されない場合は、スタートメニューより「電子入札補助アプリ」を 選択し、起動してから行ってください。セキュリティ警告が表示される場合は「はい」を選択してください。

(2)「すべて削除」ボタン①をクリックします。

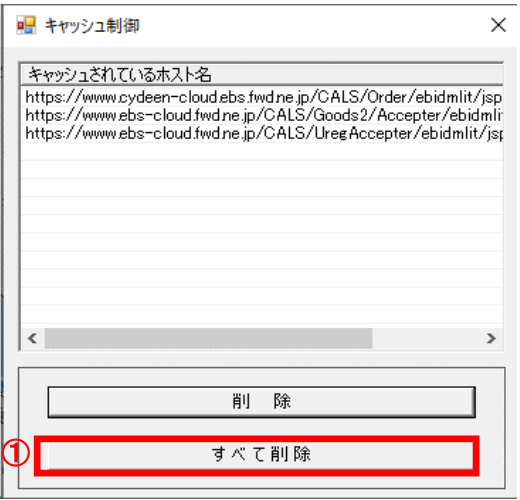

(3)確認メッセージが表示されたら「はい」①をクリックして、画面を閉じます。

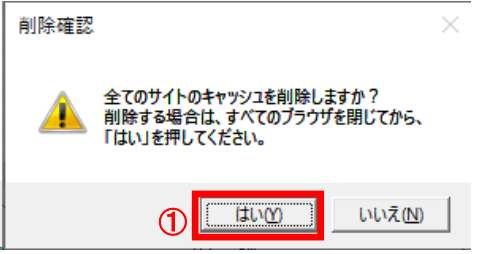

(4)電子入札補助アプリを再起動(※)してください。

(※)(1)の手順にて電子入札補助アプリのアイコンを右クリックして、表示されたメニューより「終了」を選択します。 スタートメニューより「電子入札補助アプリ」を選択し、起動します。

## ⑦電子入札補助アプリの再起動

#### ※電子入札補助アプリの状況確認

電子入札補助アプリが起動中の場合は、電子入札補助アプリのアイコンがタスクバーやタスクトレイに表示されます。 アイコンが表示されていない場合は起動していないので下記(2)にて起動してください。

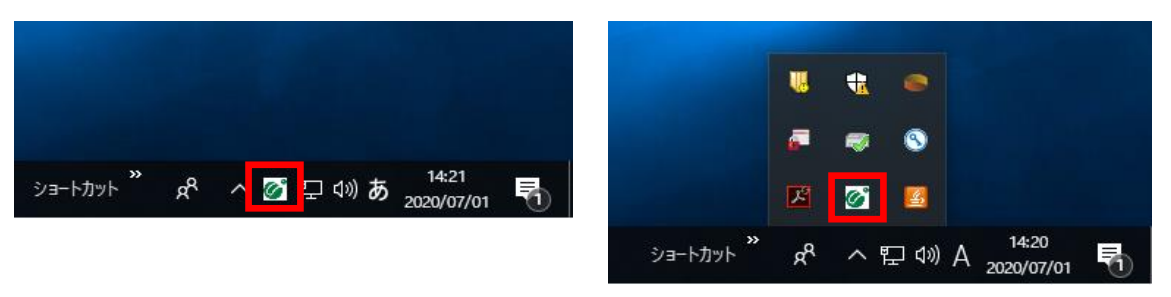

(1)タスクバーに表示される矢印①をクリックし、電子入札補助アプリのアイコン②を右クリックします。 表示されたメニューより終了③を選択します。

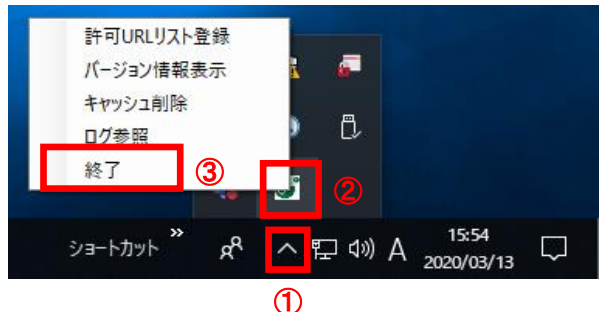

(2)スタートメニューから「電子入札補助アプリ」を起動します。 タスクバーやタスクトレイに電子入札補助アプリのアイコンが表示されたら起動完了です。

(注意事項)起動時に証明書のインストールについてメッセージが表示された場合は必ず「はい」を選択してください。

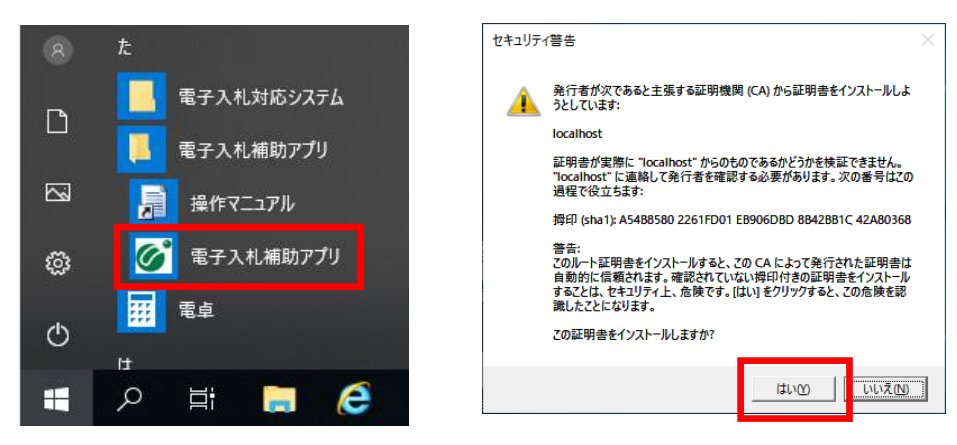

※既に起動済みの場合は次のようなエラーメッセージが出ます。

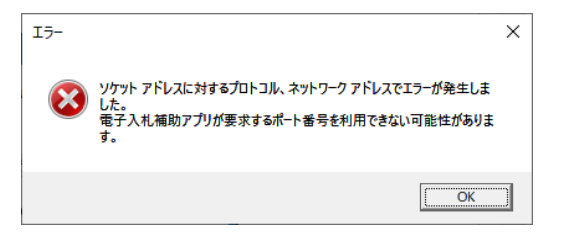

### ⑧Microsoft Edgeの設定

電子入札システムはMicrosoft Edgeに対応していません。 Internet Explorerを開くと自動でMicrosoft Edgeが開いてしまう場合に確認してください。

(1)Microsoft Edgeの画面上部にある「・・・」ボタン①をクリックし、「設定」②を選択します。

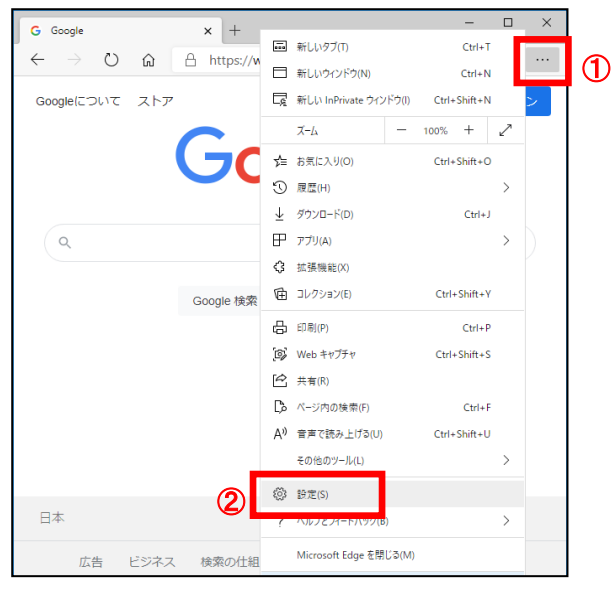

#### (2)設定メニューから「既定のブラウザー」①を選択します。

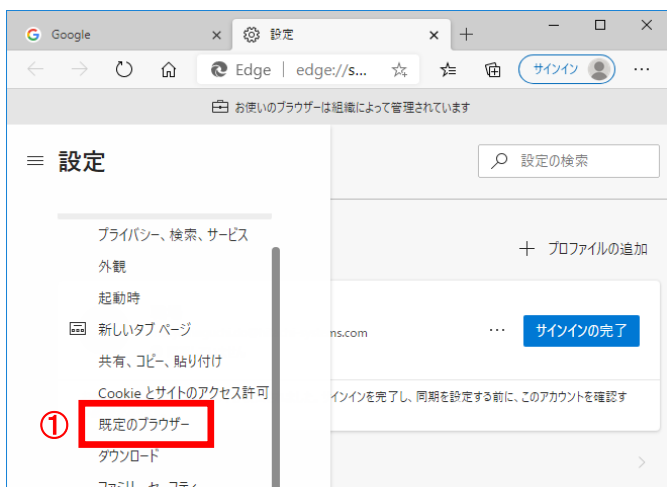

- (3)Internet Explorerの互換性の設定が「常に表示」①になっている場合は、下記いずれかに変更してください。
	- ・互換性のないサイトのみ(推奨) ・・・Internet Explorerで表示できないサイトはMicrosoft Edgeが起動します。 ・なし ・・・Microsoft Edgeは起動しません。

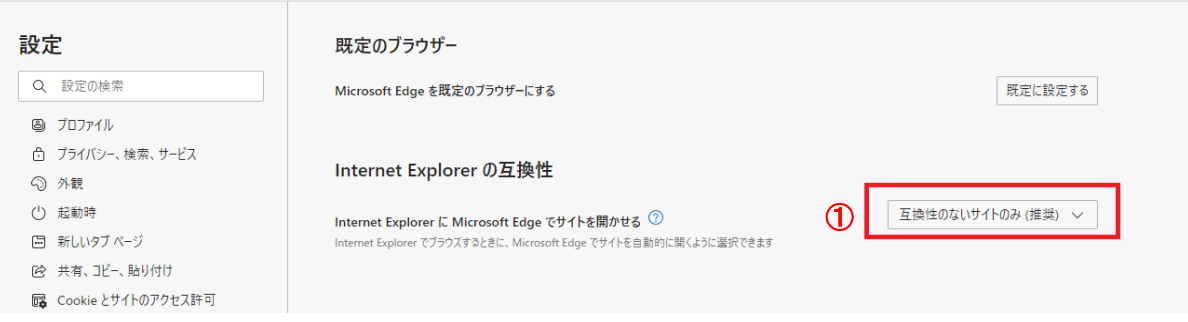

以上で設定は終了です。Internet Explorerを開いて電子入札システムを使用してください。

## ⑨インターネットオプションの詳細設定

電子入札システムでファイルをアップロードする際に、ファイルのパス名が「fakepath」と表示されてしまう場合は インターネットオプションの詳細設定を確認してください。

パスの先頭が「C:\fakepath\..」と表示されてしまう

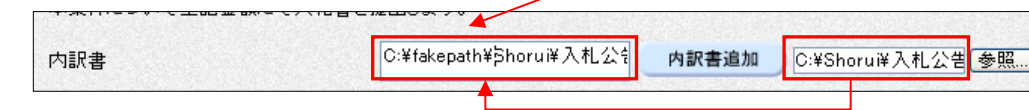

1. メニューバー〔ツール〕ー〔インターネットオプション〕(1)をクリックします。

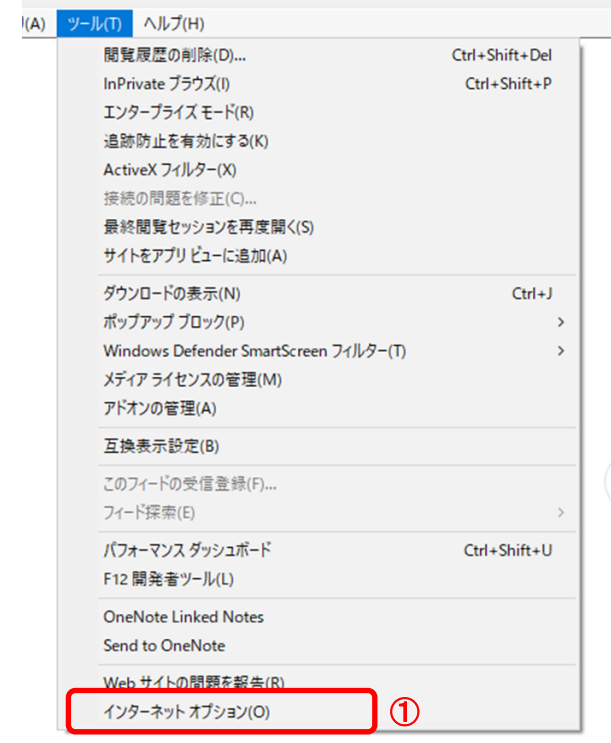

2.インターネットオプションダイアログにて以下の操作を行います。 (1)〔セキュリティ〕タブ①をクリックします。 (2)〔信頼済みサイト〕②をクリックし、〔レベルのカスタマイズ〕ボタン③をクリックします。

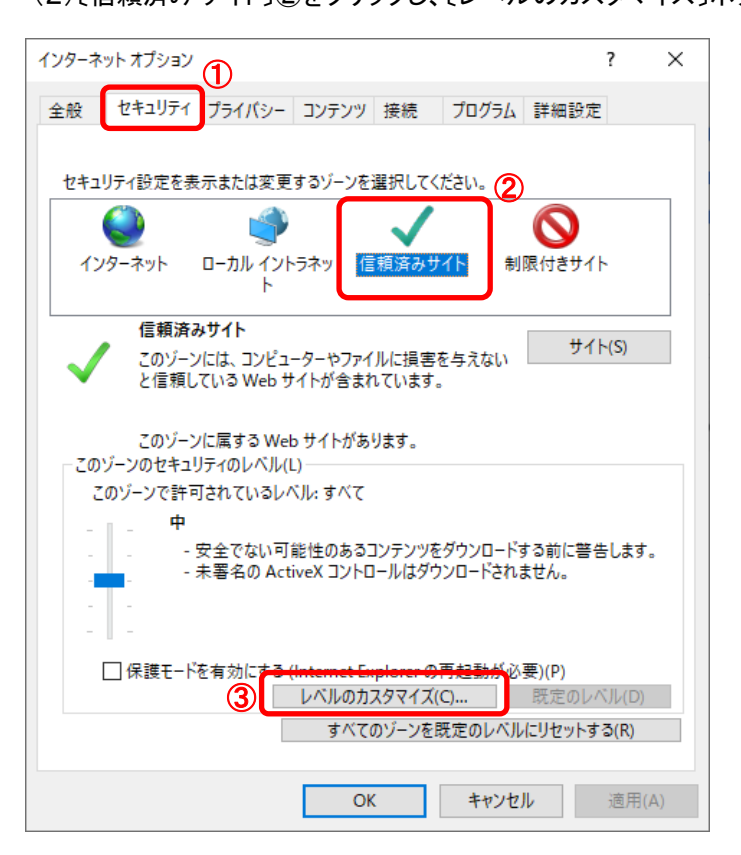

3. セキュリティ設定−信頼されたゾーンダイアログにて以下の操作を行います。 (1)〔サーバにファイルをアップロードするときにローカルディレクトリのパスを含める〕①を〔有効にする〕に変更します。 (2)〔OK〕ボタン②をクリックします。

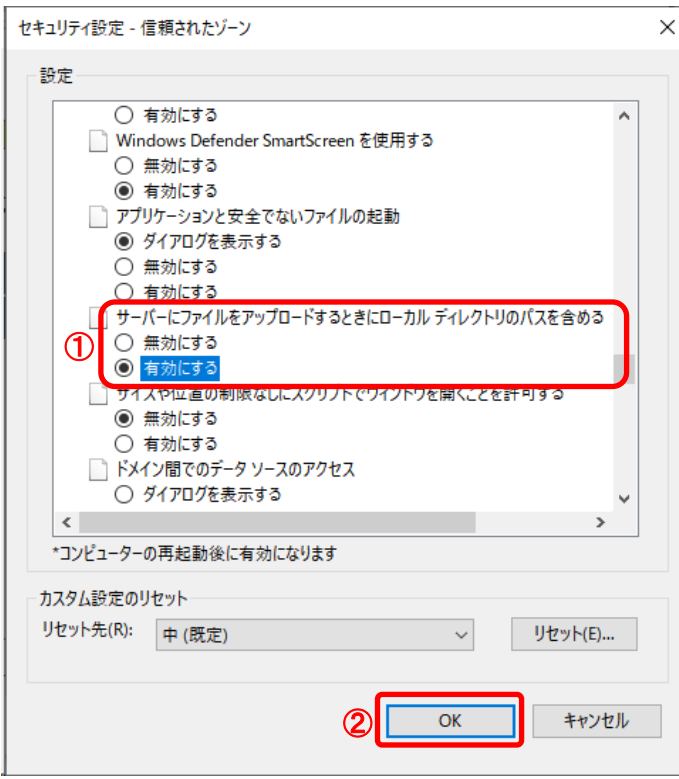

4.InternetExplorerを終了します。他に開いているInternetExplorerがあれば全て終了してください。